# **How to Encrypt your Fabcoin Core Wallet** 如何加密**Fabcoin Core** 钱包

FAB Foundation 发链基金会

#### Step 1 : Open the Fabcoin Core Wallet. Click 'Settings'> Encrypt wallet 步骤二:打开Fabcoin Core钱包, 点击"设置" >"加密钱包"

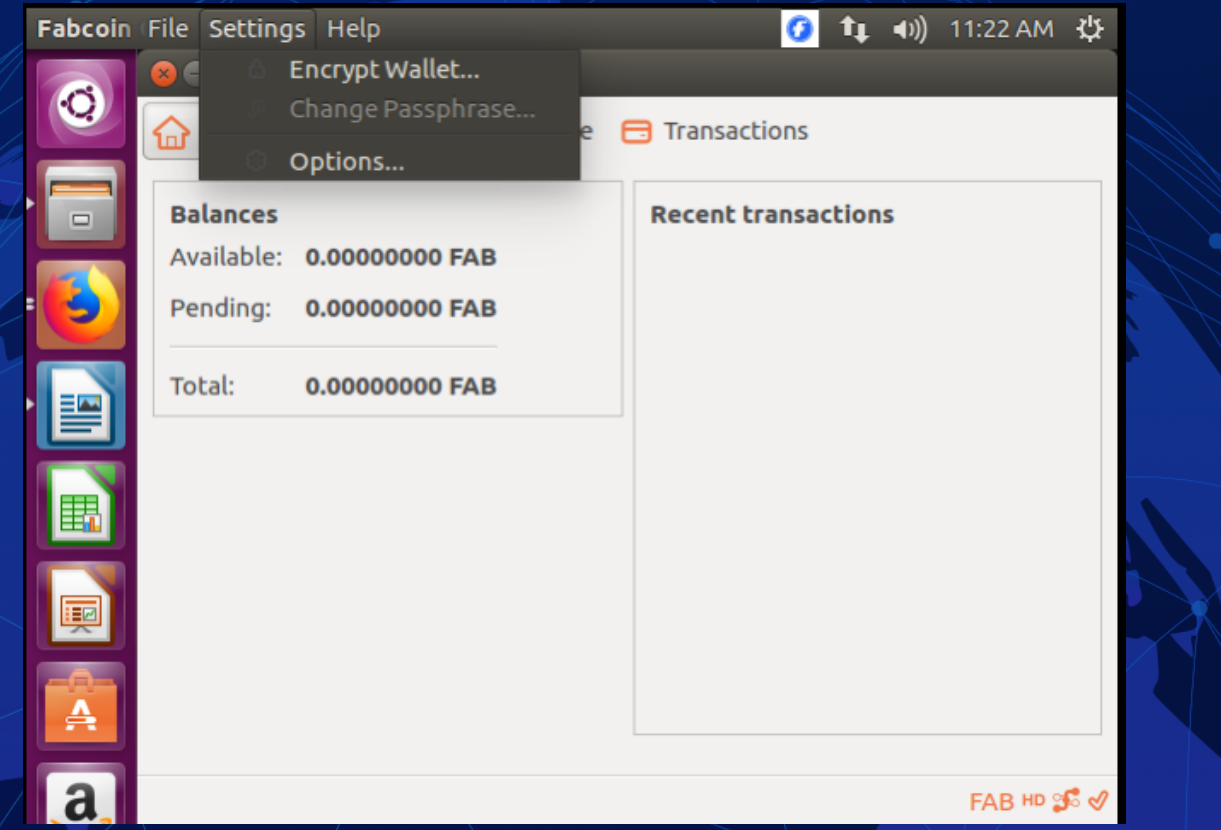

## Step 2 : Enter a passphrase of your choice in both fields. Click OK 步骤二:在两个空白处输入密码, 点击ok

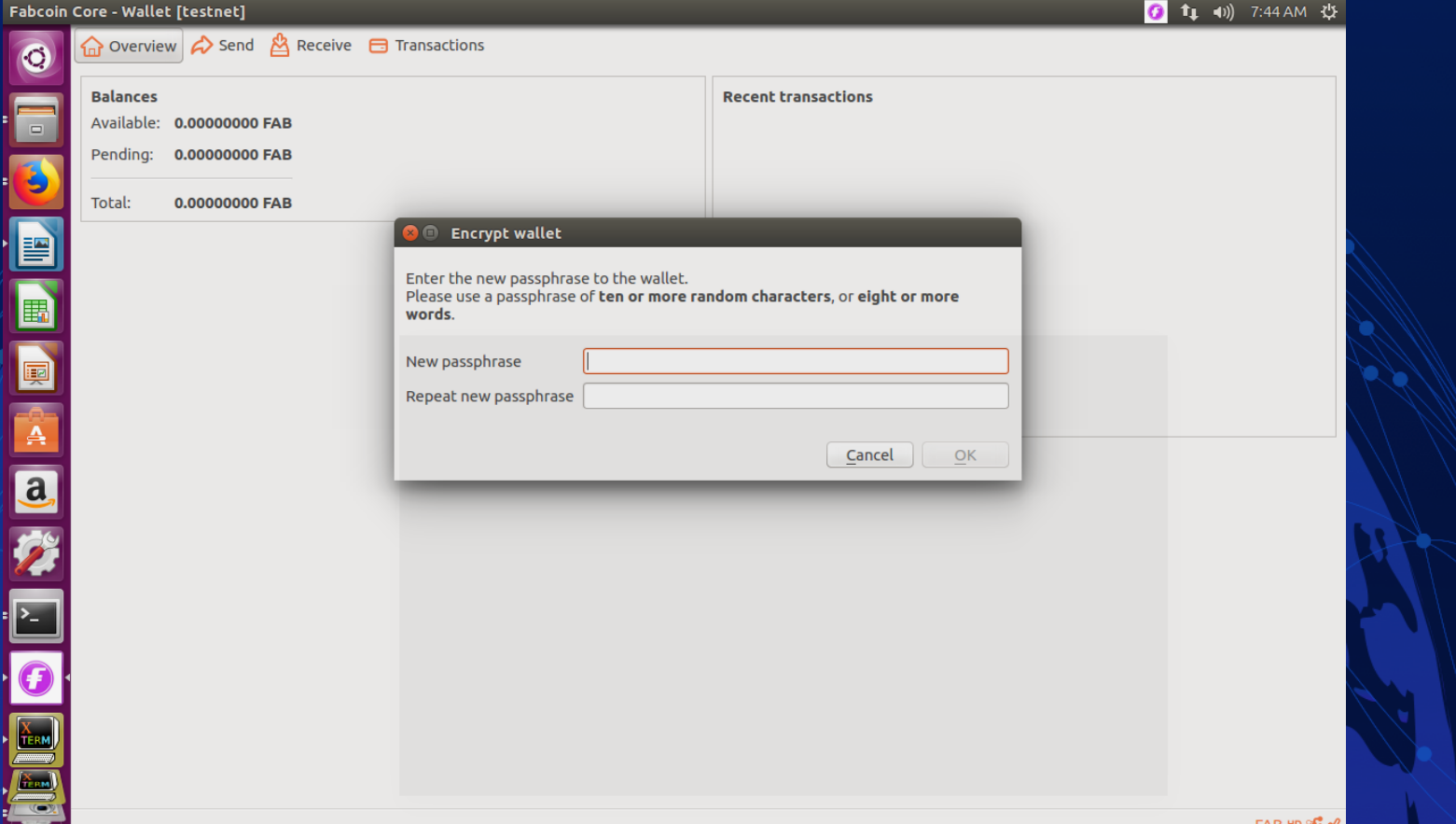

### Step 3: Click 'Yes' to confirm 步骤三:点击yes 确认

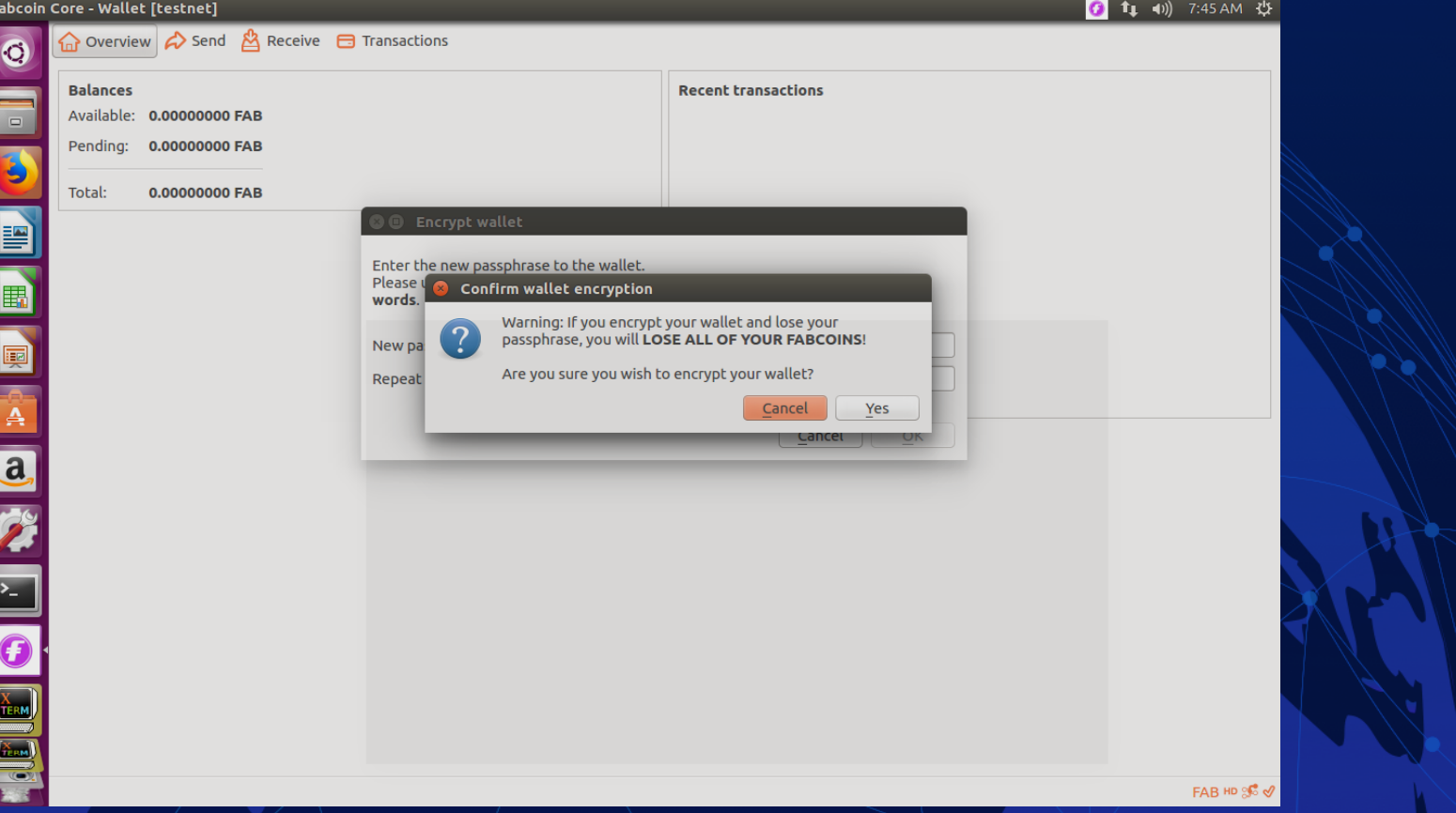

## Step 4: Click OK

 $\ddot{\mathbf{C}}$ 

 $\Box$ 

3

P

E

F

 $\bar{\mathbb{A}}$ 

a

 $\sum_{i=1}^{n}$ 

J

 $\frac{X}{TER}$ 

Fabcoin Core - Wallet [testnet]

**Balances** 

Pendina:

Total:

Overview  $\left\uparrow$  Send  $\mathbb{A}$  R

Available: 0.00000000 FAB

0.00000000 FAB

0.00000000 FAB

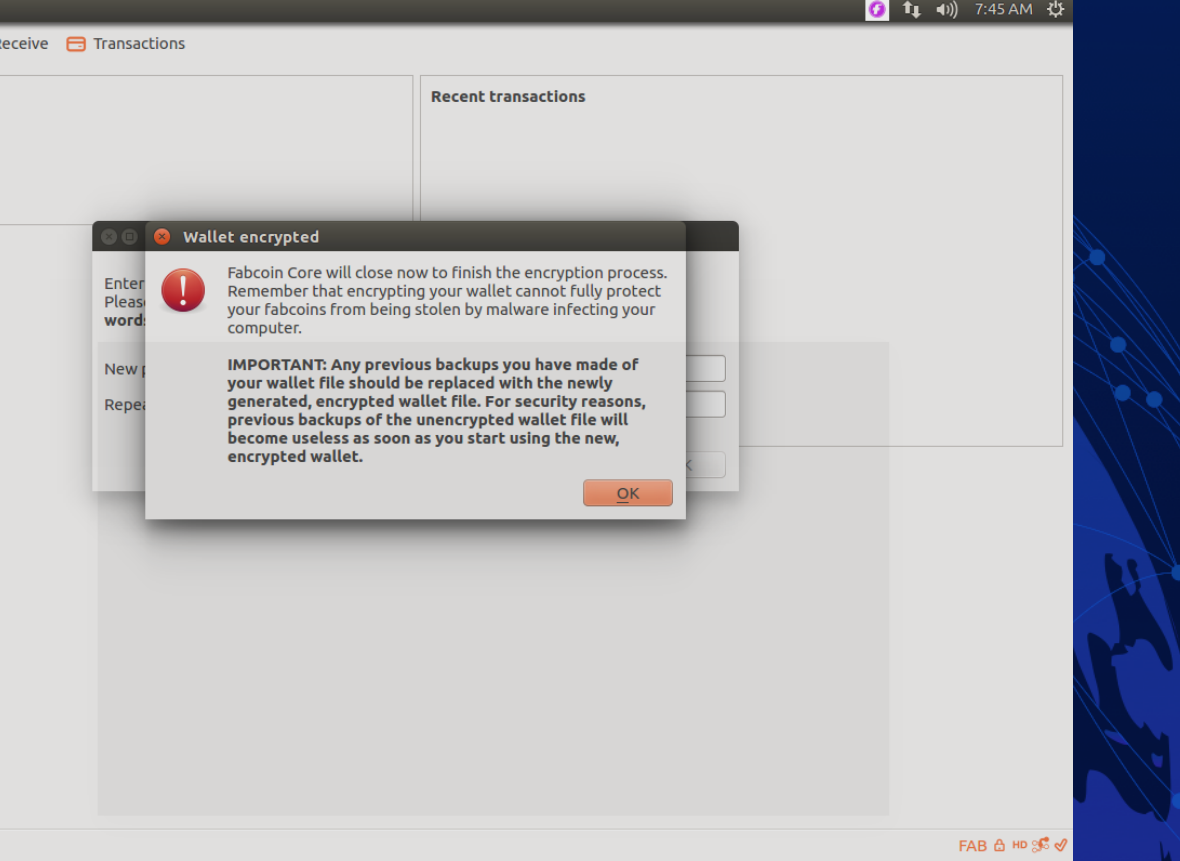

## Result : The Fabcoin Core Wallet shuts down 结果:fabcoin core钱包关闭

#### 800 Fabcoin Core - Wallet [testnet]

Fabcoin Core is shutting down...

Do not shut down the computer until this window disappears.

Step 5 (optional): Start the Fabcoin Wallet again by going to Terminal & typing commands as shown 步骤五(可选): 重启钱包,进入Terminal软件(Unbunto系统),输入命令行

**3 6** fab@ubuntu: ~/fabcoin/bin

fab@ubuntu:~\$ cd fabcoin/bin fab@ubuntu:~/fabcoin/binS ./fabcoin-qt

## Step 6 (optional): Check if encryption was successful 步骤六(可选):检查是否加密成功

*Click Settings again. The 'Encrypt wallet' option is greyed out . A tick mark is shown*  检查加密通过: 再次点击设置 *>"*加密钱包*"*, 该选项变灰, 有一个对号表 示已经加密。

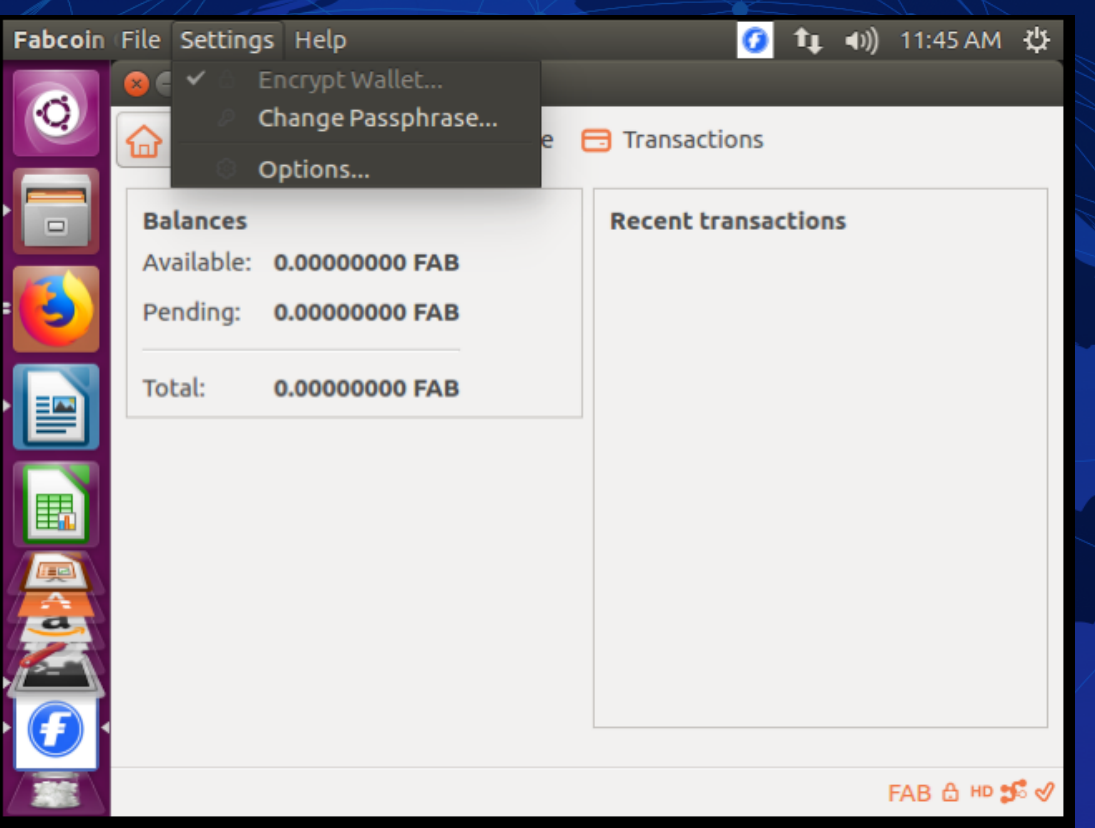

## Step 7 (optional): Double-check if encryption was successful 步骤七:再次检查是否加密成功

Click 'Settings' on top. Click 'Change Passphrase'. 点击设置, 点击更改密 码

Enter same password in all three fields. Click OK 在三个地方输入同样的 密码

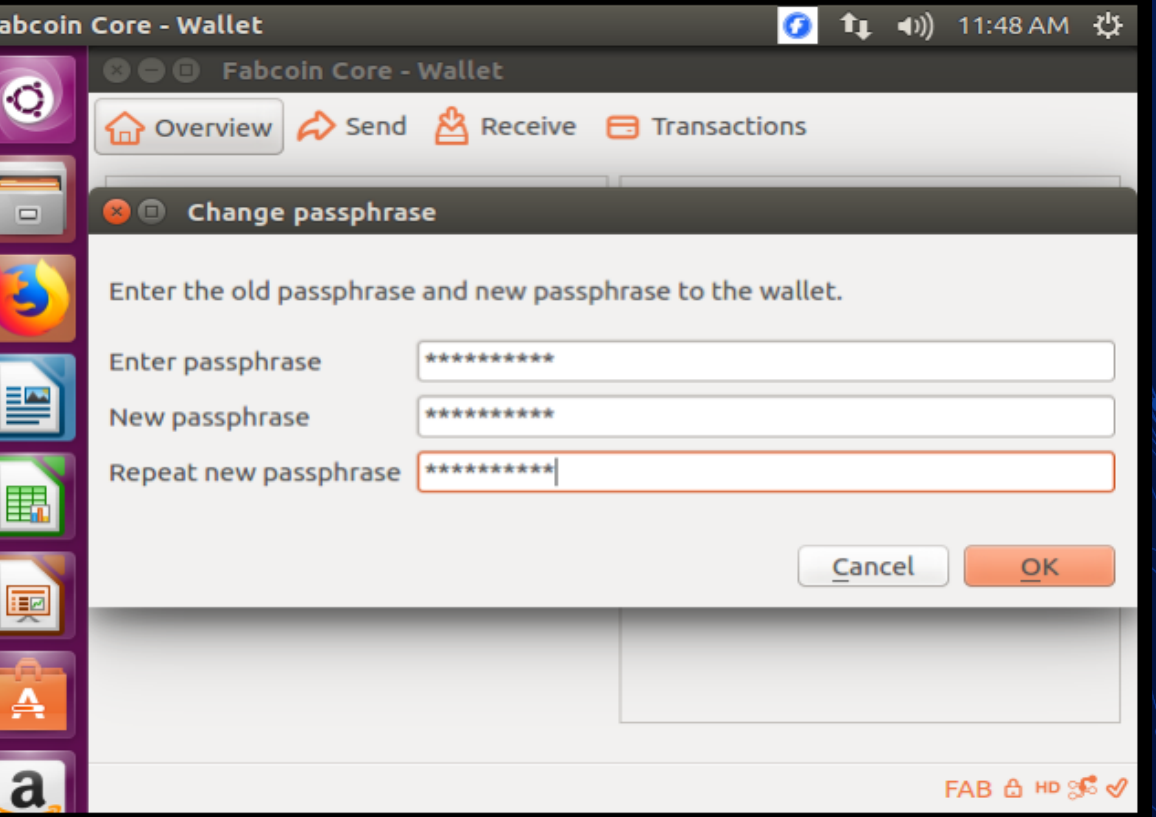

## Result: Success message appears 结果:对话框显示成功加密

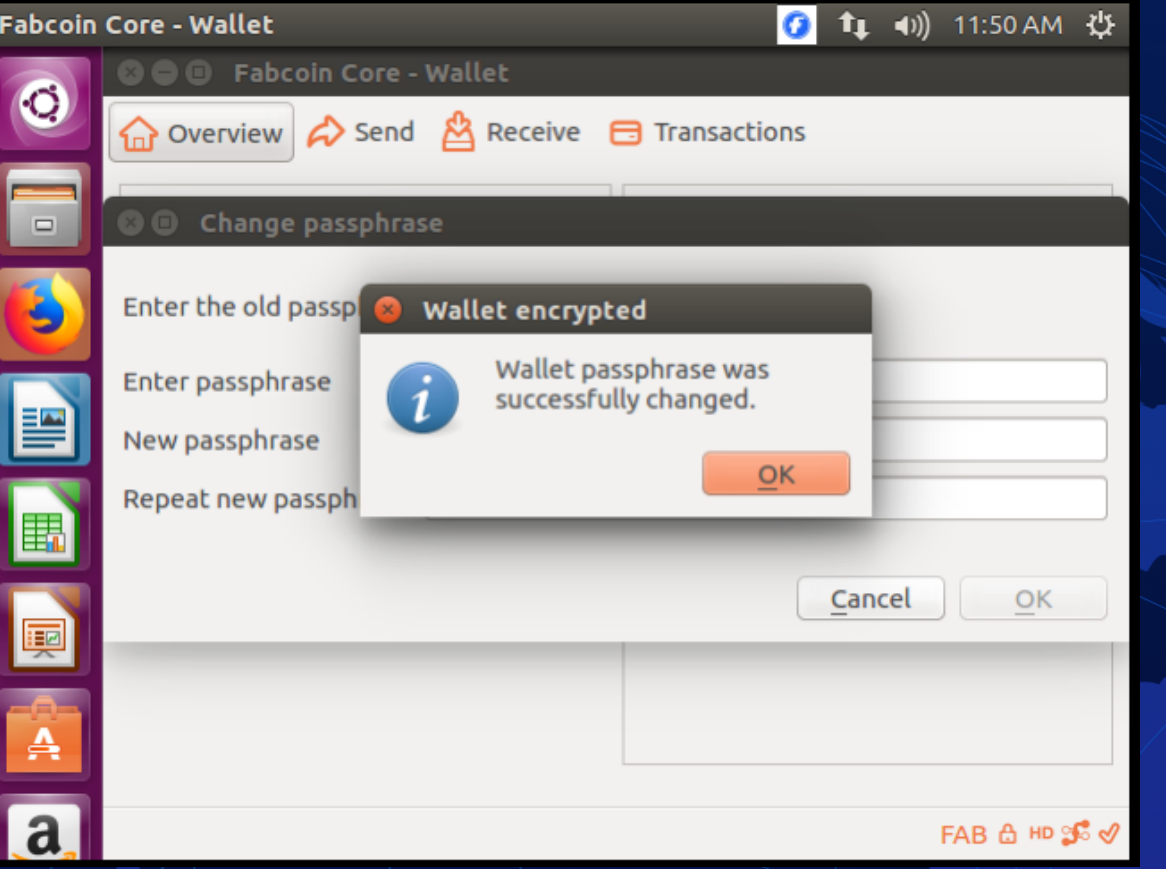